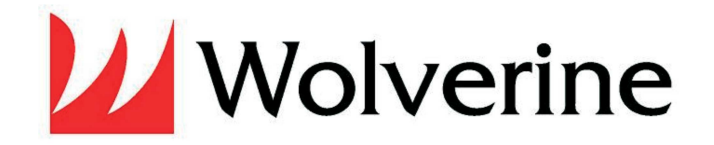

# **Film2digital Movie Maker**

# **Manuel utilisateur**

**Version FR 20170206** 

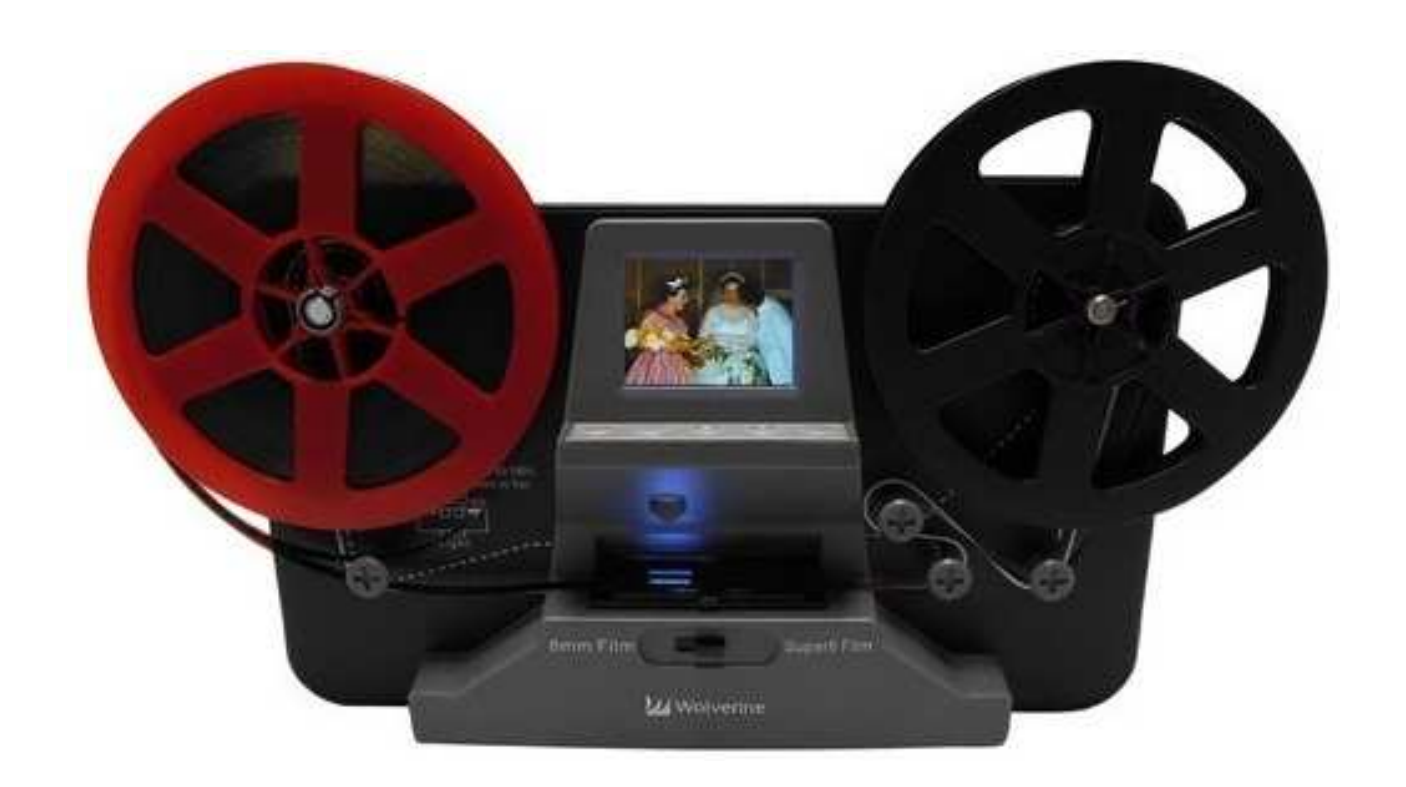

*Version française Joce 6 février 2017* 

# **Table des matières**

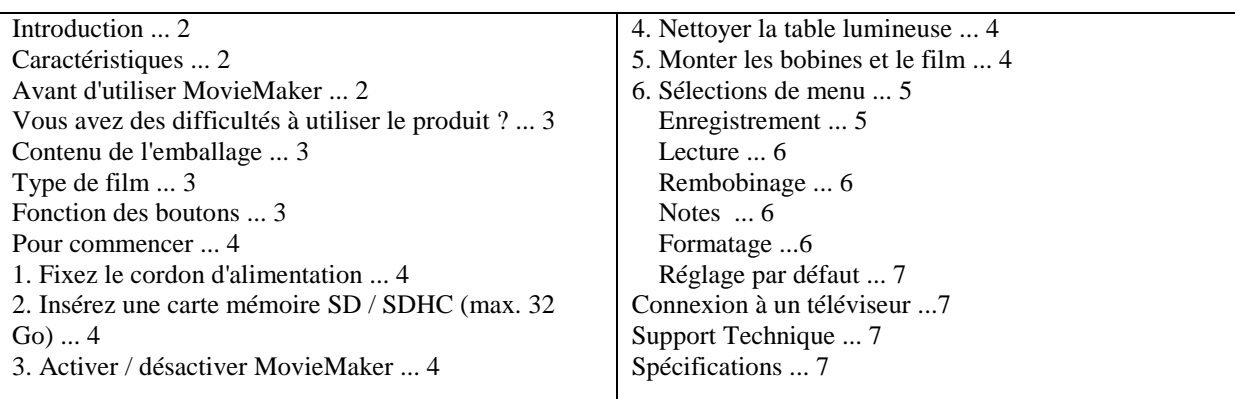

# **Introduction**

Vos vieux films 8mm et Super 8 peuvent se dégrader. Pire, les souvenirs sont la décoloration et le film devient de plus en plus fragile. Convertissez votre film en numérique et sauvegarder le avant que vos souvenirs soient perdus pour toujours!

Présentation de Wolverine Film2digital MovieMaker.

 Un appareil simple à utiliser qui convertira vos films en films numériques (pas de son) avec peu de défauts. Fonctionne comme un projecteur typique où vous montez le 3 pouces ou 5 pouces bobine, insérez une carte mémoire, appuyez sur quelques boutons et le Wolverine Film2digital MovieMaker numérise image par image pour créer un fichier de film MP4 numérique que vous pouvez visualiser sur n'importe quel ordinateur. Vous pouvez également modifier, transférer les fichiers sur Internet ou les graver sur DVD.

Le Wolverine Film2digital MovieMaker se rembourse en prenant en compte que les laboratoires photo facturent plus d'un Euro pour numériser 30 cm de film!

# **Caractéristiques**

 - Un appareil entièrement automatisé pour numériser des films de 8 mm et Super 8 jusqu'à 5 " .en vidéos numériques.

- Numérisation image par image pour une sortie numérique de haute qualité.

- Une machine autonome, pas d'ordinateur, pas de logiciel ou de pilotes sont nécessaires.
- Scan et enregistre directement des films numériques sur les cartes SD / SDHC (32 Go max, non fourni)

- Convertit les films 8 et Super 8 en fichiers vidéo MPEG-4 (MP4) à .1080P / 30 fps

- Compatible avec tous les systèmes d'exploitation Windows, Mac et Linux. Lecture des films numériques sur le téléviseur à l'aide du câble TV inclus

# **Avant d'utiliser MovieMaker**

Cette section fournit des informations importantes sur la sécurité que vous devriez lire avant la mise en route de l'appareil.

Ne laissez pas tomber et ne manipulez pas trop brutalement car cela pourrait endommager l'appareil. Le support 8 mm ou Super 8 doit être monté dans / avec la bobine appropriée (jusqu'à 5 " Diamètre) et l'adaptateur, avant d'enregistrer / rembobiner.

.Ne pas enregistrer / rembobiner les films s'ils sont brisés, rompus, mal alignés, chevauchés ou perforés, ou pliés. Des opérations incorrectes peuvent Endommager l'appareil. Wolverine Data n'est pas responsable des conséquences. Les dommages et garantie seront annulés.

Ne pas laisser l'appareil entrer en contact avec de l'eau ou d'autres liquides. Si de l'eau ou d'autres liquides pénètre à l'intérieur, éteignez immédiatement le dispositif. Continuer à utiliser l'appareil peut provoquer un incendie ou un choc électrique.

Nous vous recommandons vivement d'utiliser un chiffon propre non pelucheux et Panneau de table légère et votre film, pour produire des films clairs. Un nettoyage inapproprié peut endommager les composants. Wolverine Data n'est pas responsable des conséquences les dommages et garantie seront annulés.

Ne manipulez pas l'appareil avec les mains mouillées. Cela pourrait provoquer un choc électrique et des dommages à l'unité.

N'exposez pas l'appareil à des températures extrêmes, à de l'humidité ou à des vibrations, Ce qui peut endommager l'appareil.

Ne pas ouvrir le boîtier extérieur. Cet appareil ne nécessite pas de piles.

Les utilisateurs ne doivent en aucun cas essayer de réparer l'appareil. Cela peut provoquer un choc électrique et annuler la garantie. Si le périphérique est mal géré, Wolverine Data n'est pas responsable des dommages consécutifs, y compris la perte des données.

Wolverine Data n'a aucune obligation de réparer, de remplacer ou d'émettre des Numéro d'autorisation de retour de marchandise (RMA) et l'achat initial

# **Réception du produit défectueux.**

Les réparations ou le service de remplacement ne seront pas offerts aux produits réparés sans autorisation, ou pour d'autres raisons indépendantes de la portée de l'utilisation prévue.

Les produits de remplacement peuvent être neufs ou remis à neuf, à condition d'apporter une fonctionnalité au moins égale à celle du produit remplacé.

Wolverine Data n'est pas responsable des données stockées sur le produit retourné,

Veuillez sauvegarder toutes les données avant d'expédier l'appareil.

Toutes les réparations hors garantie peuvent être soumises à des frais de réparation. Veuillez contacter votre Vendeur ou Wolverine pour les frais courants...

#### **Vous avez des difficultés à utiliser ce produit ?**

Veuillez essayer les options suivantes::.

Appelez-nous au 949-458-9888 M-F 9: 00-5: 00 heure du Pacifique.

Visitez le site www.wolverinedata.com/support pour visionner la vidéo ou

Documentation et autres conseils d'aide

Envoyez un courriel ou écrivez à notre personnel de soutien technique à Support@wolverinedata.com ou 9939 Muirlands Blvd. Irvine, CA 92618

# **Contenu de la livraison**

- 1. Film2digital MovieMaker x 1
- 2. Adaptateur secteur x 1
- 3. Câble américain x 1
- 4. TV-OUT Câble x 1
- 5. Bobine de 5 po avec trou de 8 mm de diamètre x 1
- 6. Adaptateur de bobine

Bague d'adaptation axe bobine 8/13 mm

7. Brosse du ventilateur x 1

8. Manuel de l'utilisateur x 1

# **Types de films**

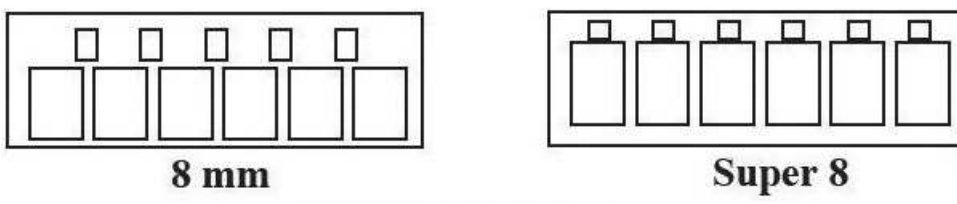

#### **Fonction des boutons**

 $\mathcal{C}$ 1. Bouton d'alimentation: Pour allumer ou éteindre l'appareil.

2. Boutons de flèche vers le haut ou vers le bas: Pour mettre en surbrillance l'élément de menu sur l'écran LCD.

3. Bouton Enter / Start / Stop: Pour activer l'élément mis en surbrillance ou le processus Start / Stop.

4. Bouton de menu: Pour revenir à la sélection du menu; Appuyez deux fois pour activer le mode Menu ou Mode d'enregistrement

#### **Commencer 1. Fixez le cordon d'alimentation Branchez l'adaptateur secteur 12 V fourni.**

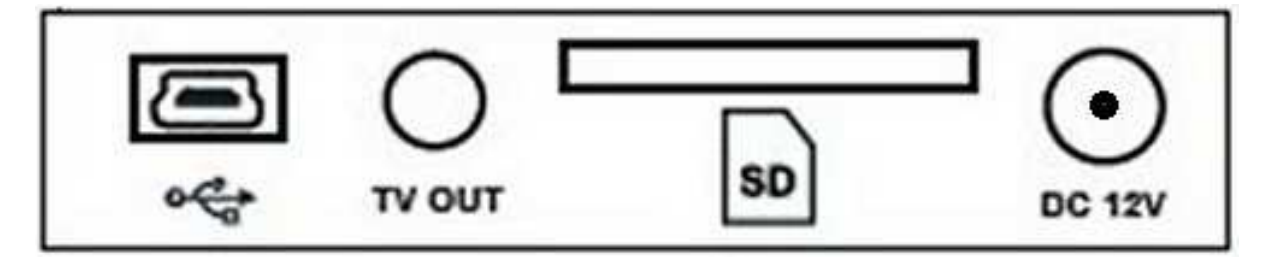

#### **2. Insérez la carte mémoire SD / SDHC (max. 32 GAB)**

Insérez la carte mémoire SD / SDHC avant la mise sous tension du périphérique MovieMaker. ......

Vérifiez que la carte SD / SDHC est déverrouillée (onglet blanc en position avant).

Insérez et poussez la carte SD / SDHC vers l'intérieur jusqu'à ce qu'elle s'enclenche. Insertion incorrecte

Peut endommager le lecteur de carte ou la carte SD / SDHC, qui n'est pas couverte sous garantie.

Pour démonter / éjecter la carte SD / SDHC en appuyant sur la carte, relâchez la

Au lieu de la retirer. MovieMaker s'éteint automatiquement

Lorsqu'une carte SD / SDHC est montée / démontée.

Le micro SD avec un adaptateur n'est pas compatible avec le MovieMaker. Le MovieMaker peut uniquement prendre une carte mémoire SD / SDHC jusqu'à 32 GAB max.

#### **3. Activer / désactiver MovieMaker**

Appuyez sur le bouton d'alimentation pour activer / désactiver MovieMaker.

#### **4. Nettoyer la table lumineuse**

Poussez l'onglet de la porte du film vers la gauche pour ouvrir la porte. Utilisez la brosse de souffleur Nettoyer la table lumineuse très doucement.

#### **5. Monter les bobines et le film**

 1. Si votre bobine a un trou de montage de 8 mm (centre), montez la bobine directement sur l'arbre gauche, sinon utiliser l'adaptateur fourni.

2. Montez le moulinet de 5 po fourni sur l'arbre droit.

 3. Suivez le diagramme de routage du film imprimé sur la face de la machine. Fermer La porte du rabat du film après que le film soit correctement positionné.

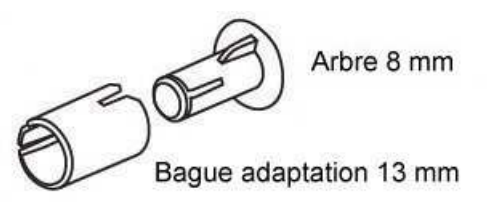

Note: Si des adaptateurs sont nécessaires, placer le Rouge à Gauche et le Gris à Droite.

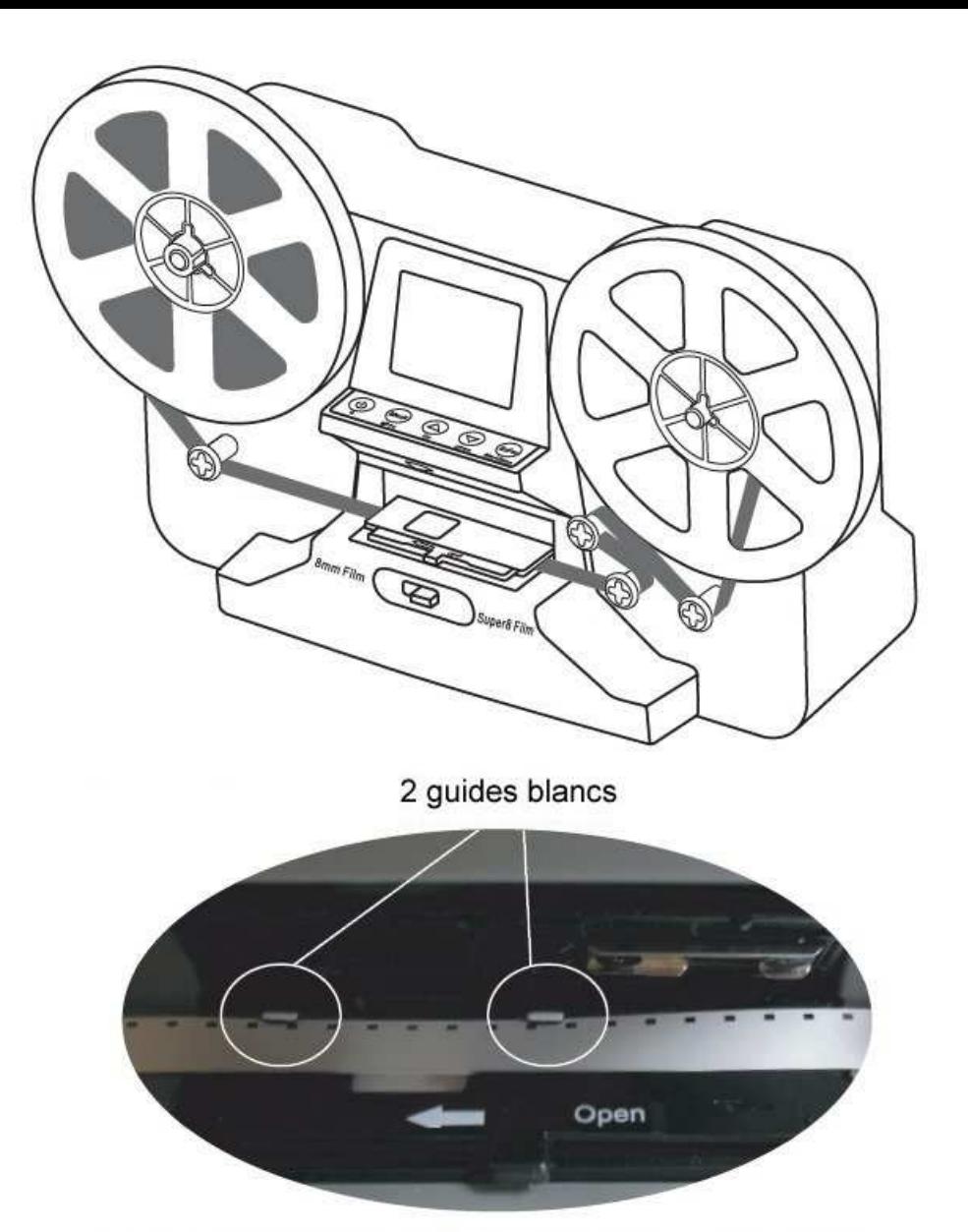

Positionner les perforations du film vers le Haut et sous les 2 guides blanc puis fermer le volet de pressage.

#### **6. Sélections de menu**

Utilisez les flèches Haut ou Bas pour mettre en surbrillance la sélection du menu, puis appuyez sur Entrer.

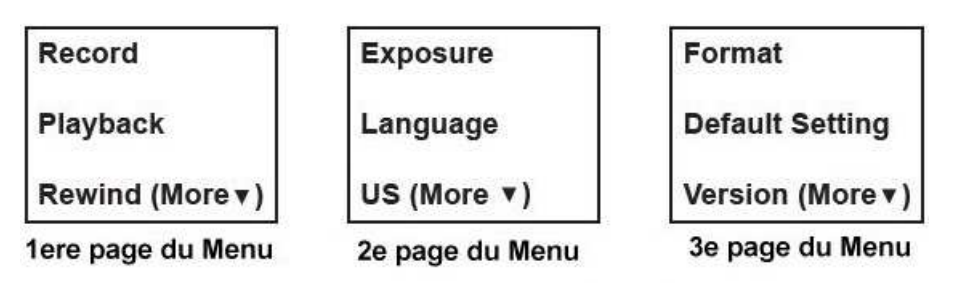

#### **Enregistrer**

1. Déplacez le levier de sélection du film vers la gauche (8 mm) ou vers la droite (Super 8) suivant le type de film, puis appuyez sur le bouton Entrée / Démarrer.

2. Appuyez sur Enter / Start pour lancer l'enregistrement. Pendant que l'enregistrement est en cours, un point rouge au coin supérieur gauche clignote.

3. Le MovieMaker arrêtera l'enregistrement 2 secondes après que l'utilisateur ait appuyé sur Enter / Stop bouton.

4. Le compteur de fichiers dans le coin inférieur droit augmente d'une unité après chaque enregistrement terminé. Le numéro du compteur représente le nom de fichier du film enregistré.

Mode emploi Wolverine Film2digital Movie Maker Page 5/7

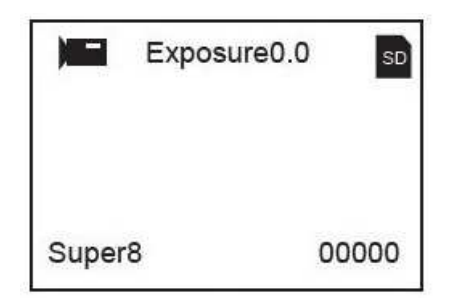

#### **Lecture:**

1. Appuyez sur la touche Menu, mettez en surbrillance la sélection Lecture, puis appuyez sur Entrée.

2. Appuyez sur la flèche Haut / Bas pour sélectionner le fichier de film à lire, puis appuyez sur Entrez /

Démarrer.

3. Appuyez sur Enter / Stop pour interrompre la lecture.

4. Appuyez une fois sur la touche Menu pour accéder au mode d'édition. Mettre en surbrillance Return (retourner en arrière À la lecture ou Supprimer (supprimer le fichier en cours).

5. Appuyez deux fois sur la touche Menu pour revenir au mode d'enregistrement ou au menu principal.

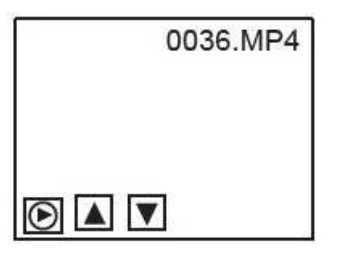

#### **Remarque:**

L'ordinateur Mac créera et ajoutera des fichiers cachés à la carte mémoire SD / SDHC Chaque fois que l'utilisateur lit les fichiers de films MP4 enregistrés sur Mac. Avec les fichiers cachés ou les fichiers MP4 modifiés stockés sur la carte mémoire, SD / SDHC

MovieMaker ne peut plus lire les films sur l'appareil.

Le message "No File (Pas de fichier)" sera affiché sur la visionneuse à la place.

#### **Rembobinage**

1. Suivez les instructions du diagramme de positionnement du film sur le MovieMaker (la ligne pointillée). Et placez le film à l'extérieur de la porte du volet comme indiqué ci-dessous.

2. Vérifiez que la porte du volet du film est fermée et non pas de la Rembobinage du film.

3. Appuyez sur Entrée pour démarrer / arrêter le processus de rembobinage.

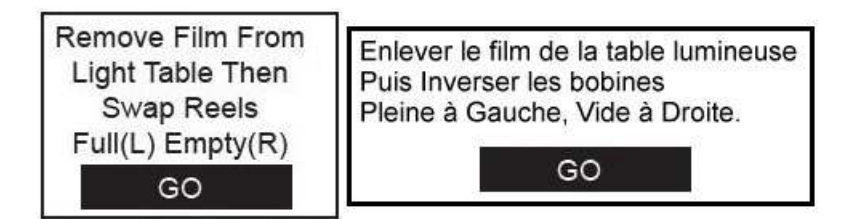

#### **Notes:**

Branchez le câble US inclus pour télécharger les fichiers MP4 enregistrés. La carte mémoire SD / SDHC est lue comme un lecteur externe, appelé NO\_NAME (G:)  $*$ .

Les fichiers MP4 stockés se trouvent sous le répertoire de FilmScanner / MOVIE. Remarque, la lettre du disque : (G :) peut varier d'un ordinateur à l'autre.

#### **Formatage:**

Mettez en surbrillance Yes (Oui) ou No (Non) pour effacer tous les fichiers de la mémoire SD / SDHC insérée

# **Paramètres par défaut:**

Réinitialiser la valeur d'exposition à 0.0

# **Connexion à un téléviseur**

Vous pouvez utiliser l'écran de votre téléviseur comme écran par défaut.

- 1. Allumez MovieMaker et TV.
- 2. Réglez l'entrée TV sur le mode A (ou TV, TV).

3. Branchez le port "TV OUT" du MovieMaker au port d'entrée vidéo du téléviseur (jaune) avec le câble TV-Out inclus.

4. L'écran LCD de MovieMaker s'éteint et tout s'affiche Votre téléviseur à la place.

#### **Support technique**

Pour obtenir une assistance technique, un service sous garantie ou un service de réparation, veuillez contacter Wolverine Data à support@wolverinedata.com ou appelez le 949-458-9888 M-F 9:00 - 5:00 à l'heure du Pacifique

#### **Caractéristiques**

Capteur d'image: 3.53 méga pixels (2304H x 1536V) 1/3 "capteur CMOS Écran: Couleur 2.4 "TFT LCD Contrôle de l'exposition: Auto / Manuel (-2,0 à 2,0) Balance des blancs: Auto Résolution 1080P (1440 \* 1080 30fps) Cadence: 30 images/sec Méthode de numérisation: Vidéo Type de film: 8 mm et film Super 8 en bobine de 5 "ou 3" Effets d'image: Positif Format de fichier: MP4 Type TV-OUT: NTSC / PAL Mémoire intégrée: Aucune Mémoire externe: Carte mémoire SD / SDHC jusqu'à 32 Go Alimentation: DC 12V Interface: US 2.0 Langue: Anglais et Japonais Système de support: Windows XP / Vista / Windows 7,8,10 / Mac 10.7.3 Dimension: L269 x W166 x H114 mm / 10.6 x 6.5 x 4.5 pouces Poids: 1410 g / 3,1 lb

# **Attention:**

Cet appareil est conforme à la partie 15 des règlements de la FCC. Changements de Modifications non expressément approuvées par Wolverine Data pourraient annuler l'exploitation de l'équipement.